一、試算表試題

#### 答題需知:題目內容未詳述之參數設定皆以預設値爲主。(共20分)

使用試算表計算三班學生學期成績,在工作表文件中已建立「平常」「期中」與 「期末」三個工作表,同時已分別輸入學生的平常成績、期中考成績與期末考成 績如圖 1 檔名為(c2001.sxc),請完成下列各項要求。

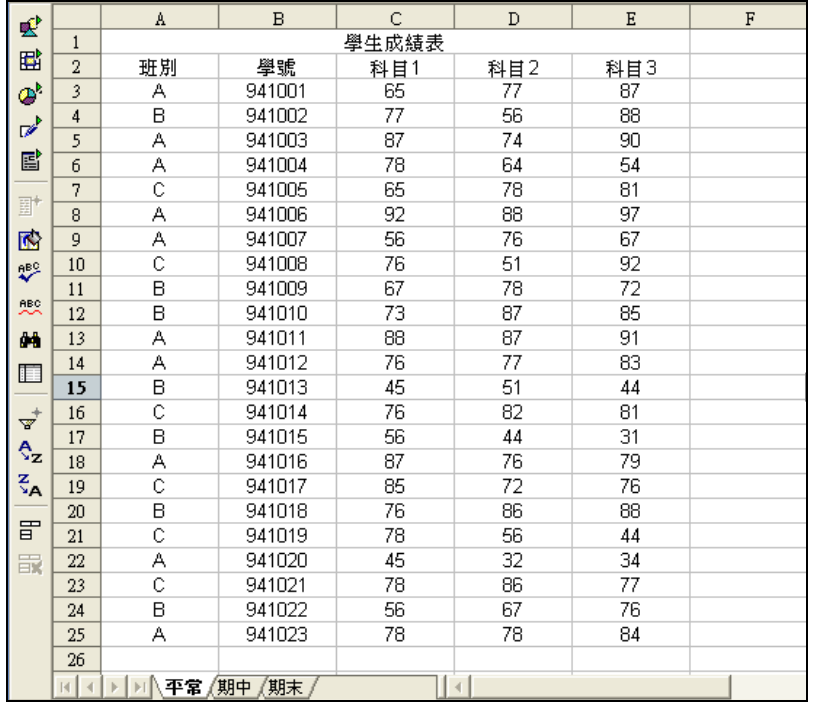

圖 1

1. 請新增一「工作表」標籤為「學期」如圖 2。【 1分】

] | ∢ |

圖 2

- 2. 將標籤「平常」工作表內的「行」、「列」標題複製至標籤「學期」工作表內, 並增加「平均」、「等級」與「名次」三個欄位。【1 分】
- 3. 在標籤「學期」工作表內,計算每位同學各科的學期成績。(成績為整數,小 數點後四捨五入),成績比率:平常 30%,期中 30%,期末 40%。【3 分】
- 4. 計算每位同學的加權平均成績。(成績為整數,小數點後四捨五入),科目 1 為 2 學分,科目 2 為 3 學分,科目 3 為 4 學分。【2 分】

5. 建一垂直等級表如下表 1: 依每位同學的學期平均賦予等級。【3分】

表 1

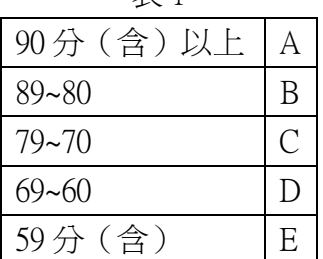

- 6. 資料依班別排序,然後將各班同學依平均成績高低賦予各班的名次。【3分】
- 7. 將「學期」的成績資料複製至一「新工作表文件」內,檔名為(c2002.sxc」並 將資料「加框線」與「欄位置中」。 【3 分】
- 8. 將「新工作表文件」成績表內,成績小於 60分以「紅」色加底線顯示,成績 大於等於 90 分以「藍」色浮雕顯示。 【2 分】
- 9. 在「新工作表文件」計算各班的平均成績。【1分】
- 10. 在「新工作表文件」顯示學期成績在 70 與 80 之間的同學如圖 3。【1 分】

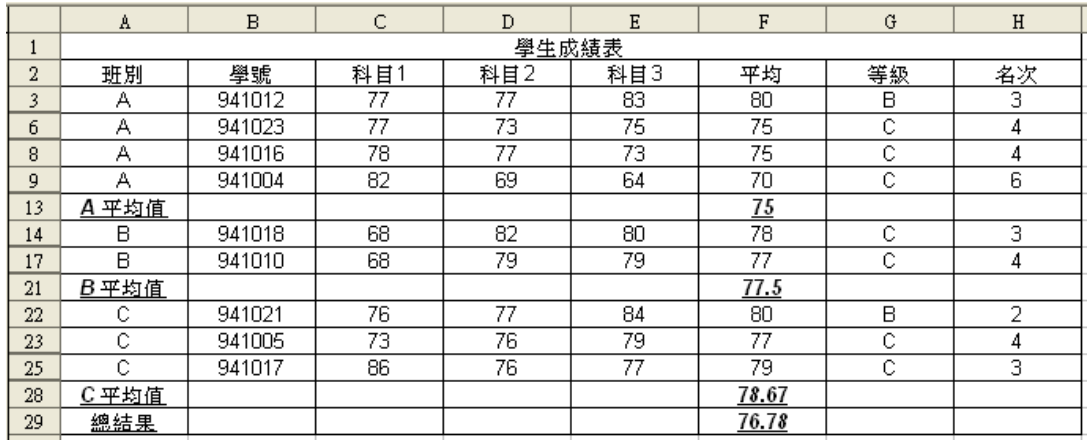

圖 3

# 二、網頁設計試題

答題需知:題目內容未詳述之參數設定皆以預設値爲主。(共25分)

請設計-電腦網路學習加油站的網頁

一、網頁通用設定【本小題總分:1 分】

1. 各網頁的名稱與標題設定如表 1 所列。

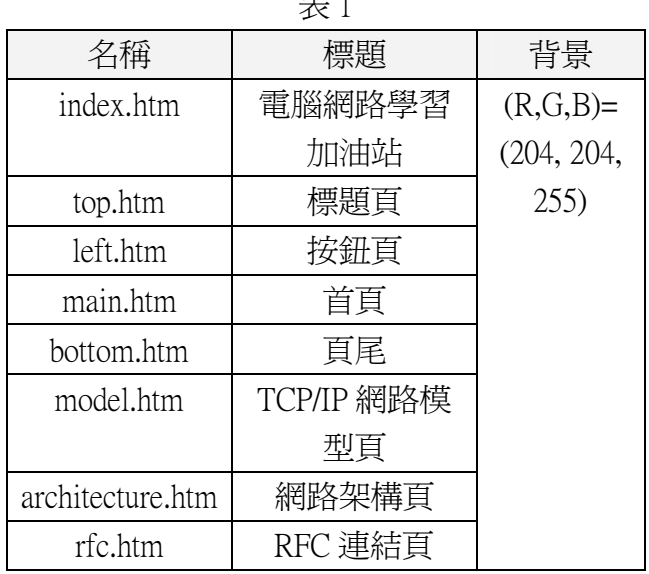

 $\pm$  1

- 二、製作「index.htm」【本小題總分:1 分】
	- 1. 使用框架(frame)將版面分割為四個部分,如圖 1 所示。

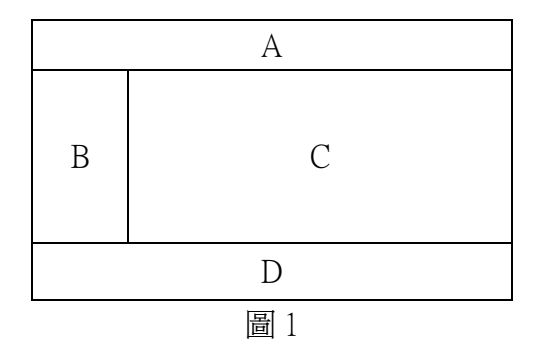

2. 各框架的內容配置,如表 2 所示。

| 1X 2  |        |       |      |            |  |
|-------|--------|-------|------|------------|--|
| frame | 名稱     | 寬     | 高    | 預設網頁       |  |
| A     | top    | 無限制   | 65px | top.htm    |  |
| Β     | left   | 148px | 無限制  | left.htm   |  |
| C     | main   | 無限制   | 無限制  | main.htm   |  |
| D     | bottom | 無限制   | 40рх | bottom.htm |  |

表 2

- 三、製作「top.htm」【本小題總分:1 分】
	- 1. 將圖片「5-pic01.jpg」放置在與上邊界距離為 0px、與左邊界距離為 120px 的位置。如圖 2。

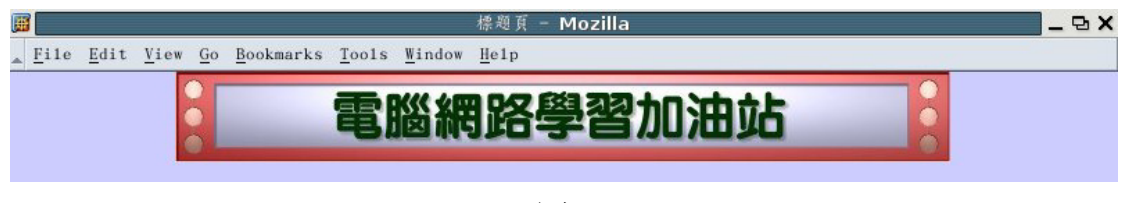

圖 2

- 四、製作「left.htm」【本小題總分:4 分】
	- 1. 將一個 5 列 1 行的表格放置在與上邊界距離為 0px、與左邊界距離為 0px 的位置。框線大小為 0。儲存格的垂直及水平對齊皆為置中。儲存格的 背景請使用「5-pic02.gif」。【1分】
	- 2. 表格內的儲存格,依序填入表 3 所示之文字,文字顏色為白色,字體大 小為 18,並製作連結。(超連結之目標框皆為 main) 【1分】

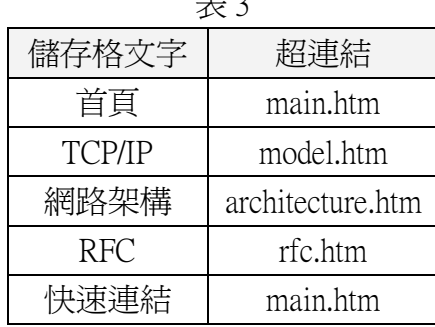

 $\rightarrow$   $\sim$ 

3. 請參考所附檔案「quicklinks.htm」中的 Script 內容,當滑鼠游標移動到 「快速連結」上方時便出現快顯清單,如圖 3 所示。並請依照表 4 的內 容,製作快顯清單。點選清單中的超連結後,所指向的超連結顯示目標 框皆為 main。【2 分】

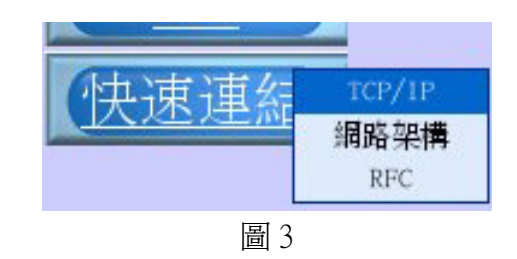

表 4

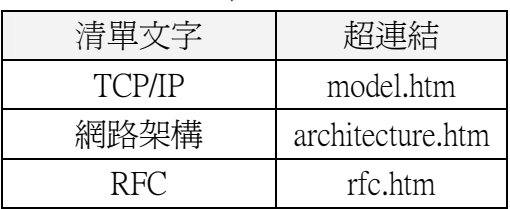

4. 製作完成的畫面如圖 4。

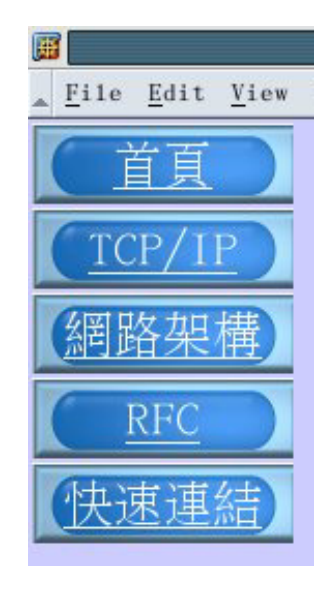

圖 4

- 五、製作「main.htm」【本小題總分:2 分】
	- 1. 緊貼上邊界與左邊界,放置圖片「5-pic03.jpg」。【1 分】
	- 2. 在圖片上使用超連結功能, 使得點選圖 5 的區域 A 時連結到 「model.htm」;點選區域 B 時連結到「archiecture.htm」;點選區域 C 時 連結到「rfc.htm」。上述各超連結之目標框皆為 main。【1 分】

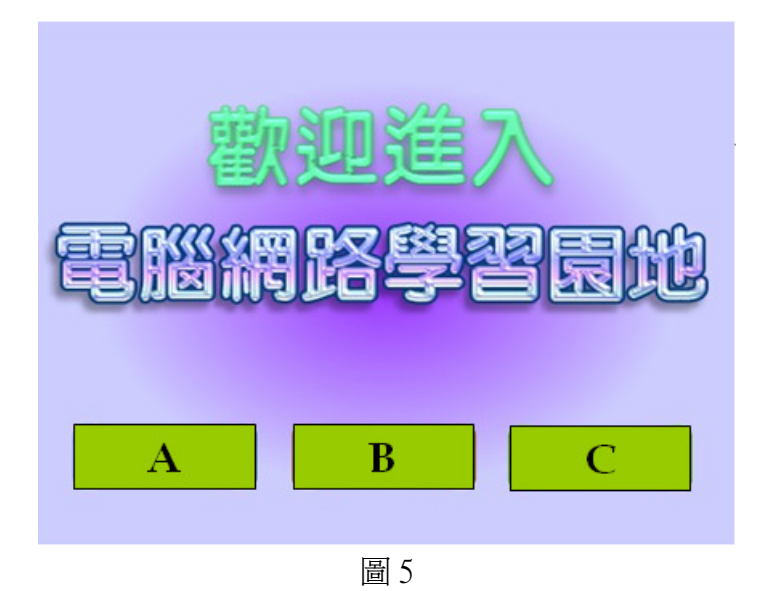

- 六、製作「model.htm」【本小題總分:6 分】
	- 1. 將圖片「5-pic04.gif」放置在距離左邊界 1cm、距離上邊界 1cm 的位置。 【1 分】
	- 2. 在距離左邊界 1cm、距離上邊界 3cm 的位置,放置一個寬度為 60%頁寬、 無邊框的表格。【1 分】
	- 3. 在上述表格中加入五個項目符號清單,依序為「Application Layer (應用 層)」、「Transport Layer (傳輸層)」、「Network Layer (網路層)」、「Datalink Layer (連結層)」、「Physical Layer (實體層)」。其結果如圖 6 所示。【1 分】

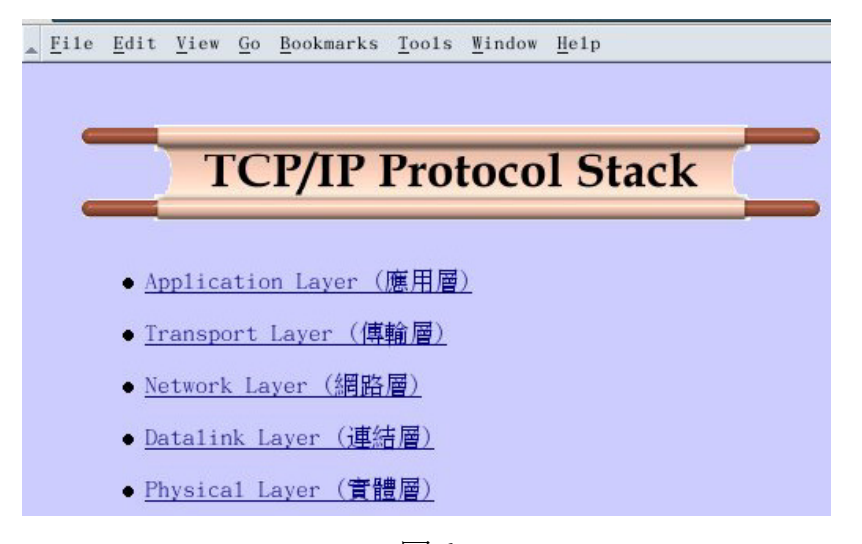

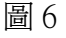

4. 在步驟 3 的項目符號清單下方,加入一個 5 列 2 行的表格。表格寬度為 100%,其結果如表 5 所示。在表 5 中 A、C、E、G、I 等五區的儲存格 內的對齊方式為水平置中且垂直置中。另外,A、B、E、F、I、J 等六 區的儲存格背景色彩為(R,G,B)=(153, 204,255);C、D、G、H 等四區的儲

### 存格背景色彩為(R,G,B)=( 204, 255,153)。【1 分】

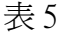

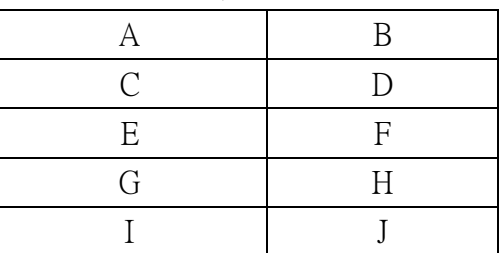

5. 在表 5 所示的 A、C、E、G、I 等五區分別填入「5-01.txt」、「5-03.txt」、 「5-05.txt」、「5-07.txt」、「5-09.txt」等文字檔的內容;B、D、F、H、J 等四區分別填入「5-02.txt」、「5-04.txt」、「5-06.txt」、「5-08.txt」、「5-10.txt」 等文字檔的內容。其中 B、D、F、H、J 等五區的文字需使用縮排功能, 使得每段第二列之後的內容向右縮排一個字。其編排結果如圖 7 所示。 【1 分】

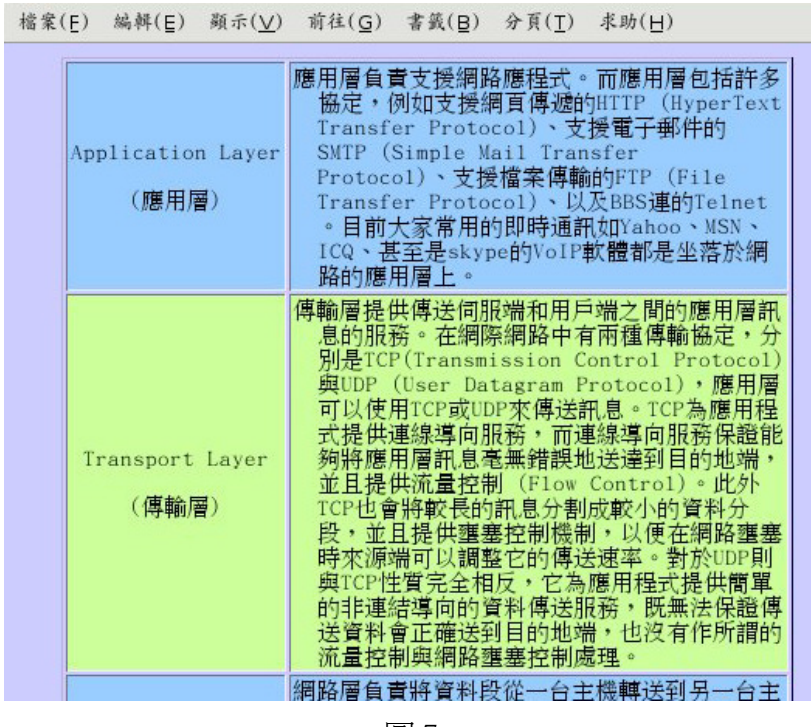

圖 7

- 6. 在表 5 中所示的 A、C、E、G、I 等五區分別加入內文標籤,並將步驟 3 所製作的五個項目符號清單各自連結到對應的內文標籤。舉例來說,當 滑鼠移至並點選符號清單的「應用層」項目後,便連結到 A 區的內文 標籤。【1 分】
- 7. model.htm 所製作完成的畫面如圖 8 所示。

| 囲                          | 篇介頁 - Mozilla                                                                                                    |  |  |  |  |
|----------------------------|----------------------------------------------------------------------------------------------------|--|--|--|--|
| File<br>Edit<br>View<br>Go | Window<br>He1p<br><b>Bookmarks</b><br>Tools                                                                                                    |  |  |  |  |
|                            |                                                                                                    |  |  |  |  |
|                            | <b>TCP/IP Protocol Stack</b>                                                                                                    |  |  |  |  |
|                            |                                                                                                    |  |  |  |  |
| ● Application Layer (應用層)  |                                                                                                    |  |  |  |  |
| Transport Layer (傳輸層)      |                                                                                                    |  |  |  |  |
| Network Layer (網路層)        |                                                                                                    |  |  |  |  |
| Datalink Layer (運結層)       |                                                                                                    |  |  |  |  |
| ● Physical Layer (實體層)     |                                                                                                    |  |  |  |  |
|                            |                                                                                                    |  |  |  |  |
| Application Layer<br>(應用層) | 應用層負責支援網路應程式。而應用層包括<br>許多協定,例如支援網頁傳遞的HTTP<br>(HyperText Transfer Protoco1)、支援電<br>子郵件的 SMTP (Simple Mail Transfer<br>Protoco1)、支援檔案傳輸的FTP(Fi1e<br>Transfer Protoco1)、以及BBS連的Telnet<br>。目前大家常用的即時通訊如Yahoo、<br>MSN、ICQ、甚至是skype的VoIP軟體都是坐<br>落於綱路的應用層上。                                                                                                    |  |  |  |  |
| Transport Layer<br>(傳輸層)   | 傅輸層提供傳送伺服端和用戶端之間的應用<br>層訊息的服務。在網際網路中有兩種傳輸<br>協定,分別是TCP(Transmission Control<br>Protoco1)與UDP (User Datagram<br>Protoco1),應用層可以使用TCP或UDP來傳<br>送訊息。TCP為應用程式提供連線導向服<br>務,而連線導向服務保證能夠將應用層訊<br>息毫無錯誤地送達到目的地端,並且提供<br>流量控制 (Flow Control)。此外TCP也會<br>將較長的訊息分割成較小的資料分段,並<br>且提供壅塞控制機制,以便在綱路壅塞時<br>來源端可以調整它的傳送速率。對於UDP則<br>與TCP性質完全相反,它為應用程式提供簡<br>單的非連結導向的資料傳送服務,既無法<br>保證傳送資料會正確送到目的地端,也沒<br>有作所謂的流量控制與網路壅塞控制處<br>理。                                                                                                    |  |  |  |  |
| Network Layer<br>(網路層)     | 網路層負責將資料段從一台主機轉送到另<br>台主機,而在網路層上有兩個重要元件分<br>別為定址用的IP(Internet Protoco1)協定<br>與網路封包路由協定(Routing<br>Protoco1)。IP協定定義了網路主機的網路<br>位址格式,網路上的主機與路由器便按照<br>IP協定規範將網路封包傳送路由到目的地<br>主機端的IP所在位址。目前IP協定有兩種<br>版本一種為32位元IP定址的IPv4<br>(Internet Protoco1 Version 4),以及因<br>應未來網路主機成長到IP位址不夠而新設<br>計的128位元IP定址的IPv6(Internet<br>Protocol Version 6)。此外網路層的路由<br>協定是用來決定將來源主機送出的封包,<br>該如何在由路由器彼此相連所構成的網際<br>網路中,規劃路由出一條封包傳送的路<br>徑。通常網際網路的路由協定可依其在網<br>路環境在所使用之處分為内部路由協定<br>(Intra Routing Protoco1)與外部路由協<br>定(Inter Routing Protoco1)兩種。在<br>Intra Routing最常見的路由協定為 RIP<br>(Routing Information Protocol) $\overline{m}$<br>Inter Routing為BGP (Border Gateway<br>Protoco1)。 |  |  |  |  |
| Datalink Layer<br>(連結層)    | 網路層透過來源端與目的端之間的一連串封<br>包路由器轉送封包,為了將封包從一個節<br>點(主機或路由器)傳送到路徑上的下一個節<br>點,網路層必須依靠連結層的服務。特別<br>是在每個節點中,網路層會將資料段下傳<br>到連結層,以便將資料段傳送到路徑的下<br>一個節點。而在下一個節點中,連結層會<br>將資料段上傳到網路層,進行後續路由處<br>理或封包接收。在連結層中目前常見的協<br>定有Ethernet、PPP (Point-to-Point<br>Protocol)、以及ATM與Frame Relay<br>等。                                                                                                    |  |  |  |  |
| Physical Layer<br>(實體層)    | 連結層的工作是將整個訊框(Frame)從一個<br>網路節點傳送到另一個相鄰網路節點,而<br>實體層的工作則是將訊框中的個別位元從<br>-個節點傳送到另一個相鄰節點。而實體<br>層網路傳輸介質也會依賴連結層的協定不<br>同而有不同媒介選擇。常見的適用於<br>Ethernet協定的實體層網路媒介有對絞線<br>(Twist Pair)、同軸電纜(Coaxial<br>Cable)、光纖(Optical Cable)等。                                                                                                    |  |  |  |  |

圖 8

- 七、製作「architecture.htm」【本小題總分:2 分】
	- 1. 在距離左邊界 0cm、距離上邊界 0cm 的位置,放置大小為 36、顏色為 黑色的文字「Network Architecture」。【1 分】
	- 2. 在「Network Architecture」下方,加入網路架構圖 (5-pic05.jpg)。如圖 9。 【1 分】

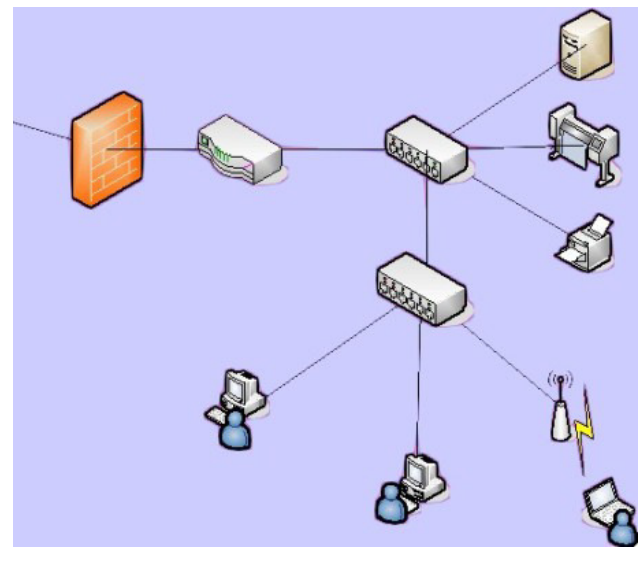

圖 9

3. architecture.htm 製作完成的畫面如圖 10 所示。

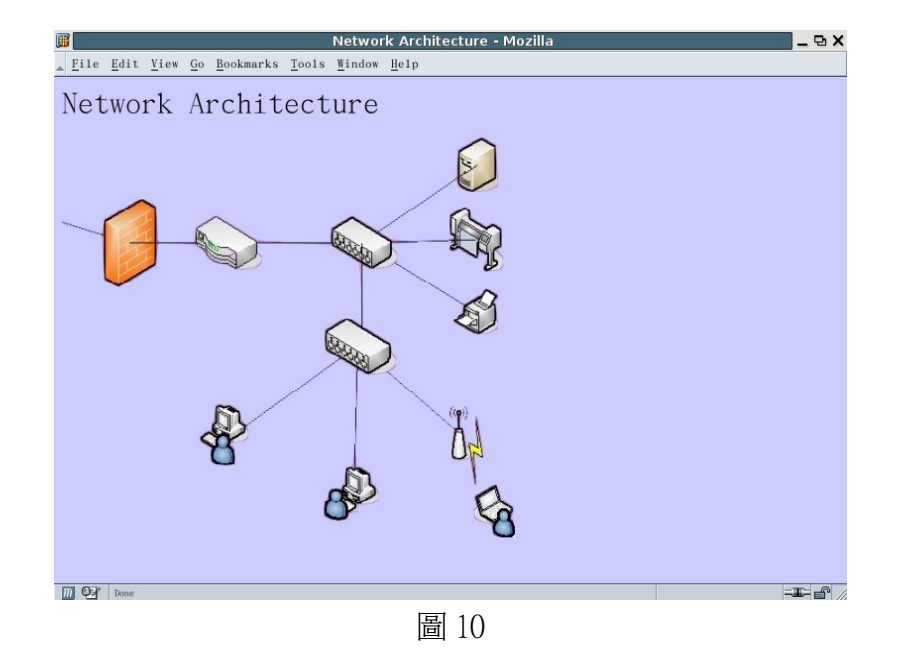

- 八、製作「rfc.htm」【本小題總分:7 分】
	- 1. 加入三個項目符號清單,依序為「Internet Engineering Task Force (IETF)」、

 $\ulcorner$  RFC 791 - Internet Protocol Version 4(IPv4)  $\ulcorner$   $\ulcorner$  RFC 793 - Transmission Control Protocol (TCP)」。請參考「5-11.txt」的內容,分別將三個項目符 號清單加入超連結功能(連結之目標框為新視窗)。如圖 11。【1 分】

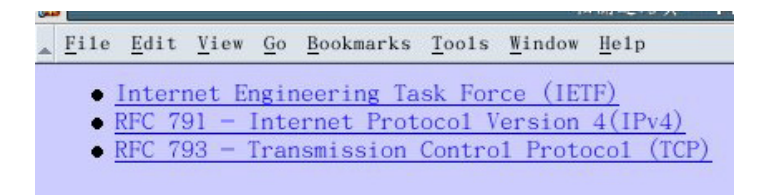

圖 11

2. 放置重疊的無邊框圖片。將「5-pic06.gif」放置在距離左邊界 163px、距 離上邊界 120px 的位置;將「5-pic07.gif」放置在距離左邊界 132px、距 離上邊界 150px 的位置;將「5-pic08.gif」放置在距離左邊界 151px、距 離上邊界 200px 的位置;將「5-pic09.gif」放置在距離左邊界 180px、距 離上邊界 157px 的位置。如圖 12。【2 分】

|  |         | File Edit View Go Bookmarks Tools Window Help |  |  |
|--|---------|-----------------------------------------------|--|--|
|  |         | • Internet Engineering Task Force (IETF)      |  |  |
|  | RFC 791 | - Internet Protocol Version 4(IPv4)           |  |  |
|  |         | RFC 793 - Transmission Control Protocol       |  |  |
|  |         |                                               |  |  |
|  |         |                                               |  |  |
|  |         |                                               |  |  |
|  |         |                                               |  |  |
|  |         |                                               |  |  |
|  |         |                                               |  |  |
|  |         |                                               |  |  |
|  |         |                                               |  |  |

圖 12

- 3. 在附件中的「animation.htm」,其內容為一張沿著上邊界並左右來回移動 的圖片,並請參考「animation.htm」的內容,將來回移動圖片特效加入 「rfc.htm」中,並將效果加以修改如下:
	- A. 圖片在頁面上垂直來回移動。
	- B. 圖片與頁面左邊界的距離固定為 500px。
	- C. 圖片未點選時,圖片內容為「5-pic10.gif」。
	- D. 當滑鼠游標移動倒圖片上方時,圖片內容為「5-pic11.gif」。
	- E. 點選圖片後,連結至「main.htm」。(超連結的目標框為 main)。

此圖片靠右上下移動特效完成後如圖 13、圖 14 所示。【4 分】

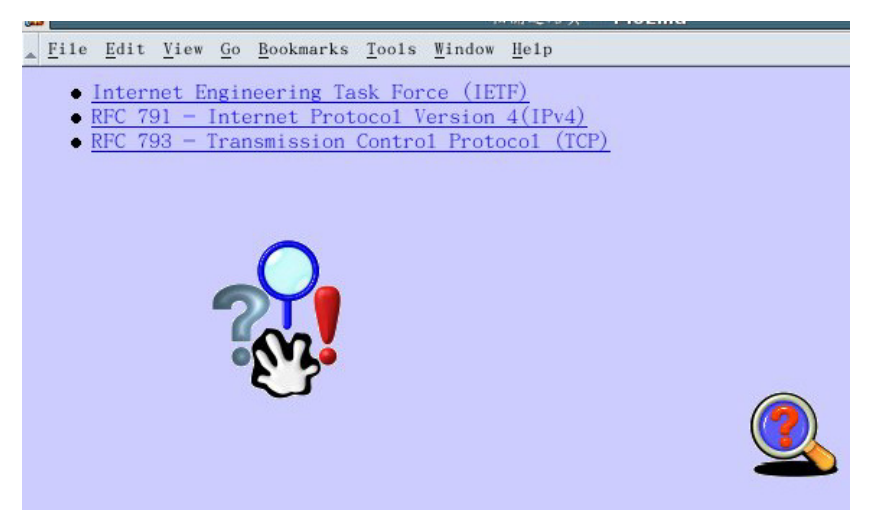

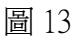

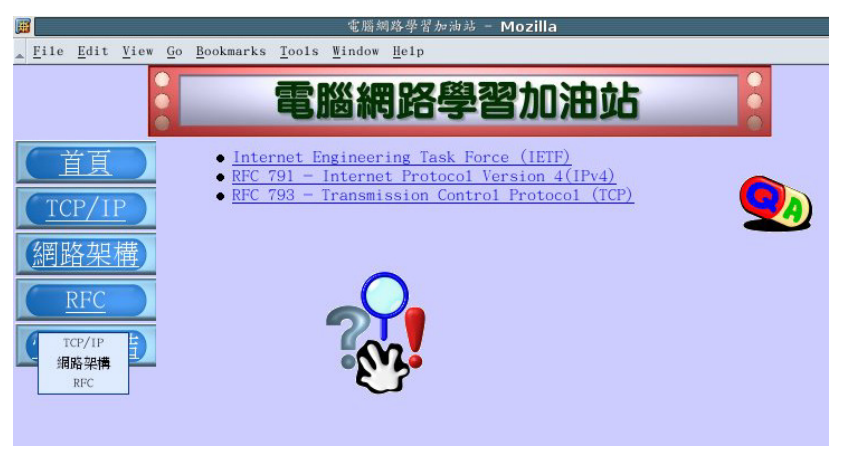

圖 14 (滑鼠移動到圖片上方)

- 九、製作「bottom.htm」【本小題總分:1 分】
	- 1. 加入寬度為 100%頁寬的跑馬燈,文字內容為大小 12 的「歡迎光臨電網 路學習加油站(2005)」。而跑馬燈的文字移動方向為「由右至左」,並且 設定超連結,只要點選此一跑馬燈訊息便會超連結至 main.htm,而其目 標框為 main。bottom.htm 網頁設計結果如圖 15、圖 16、圖 17 所示。【1 分】

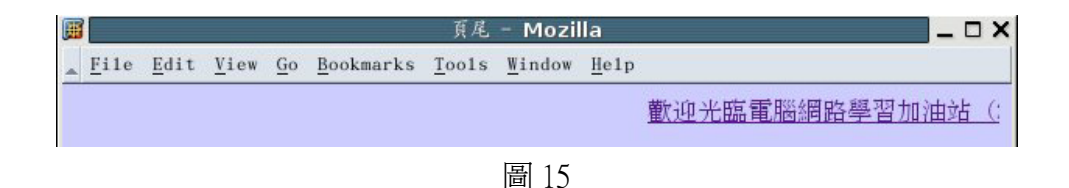

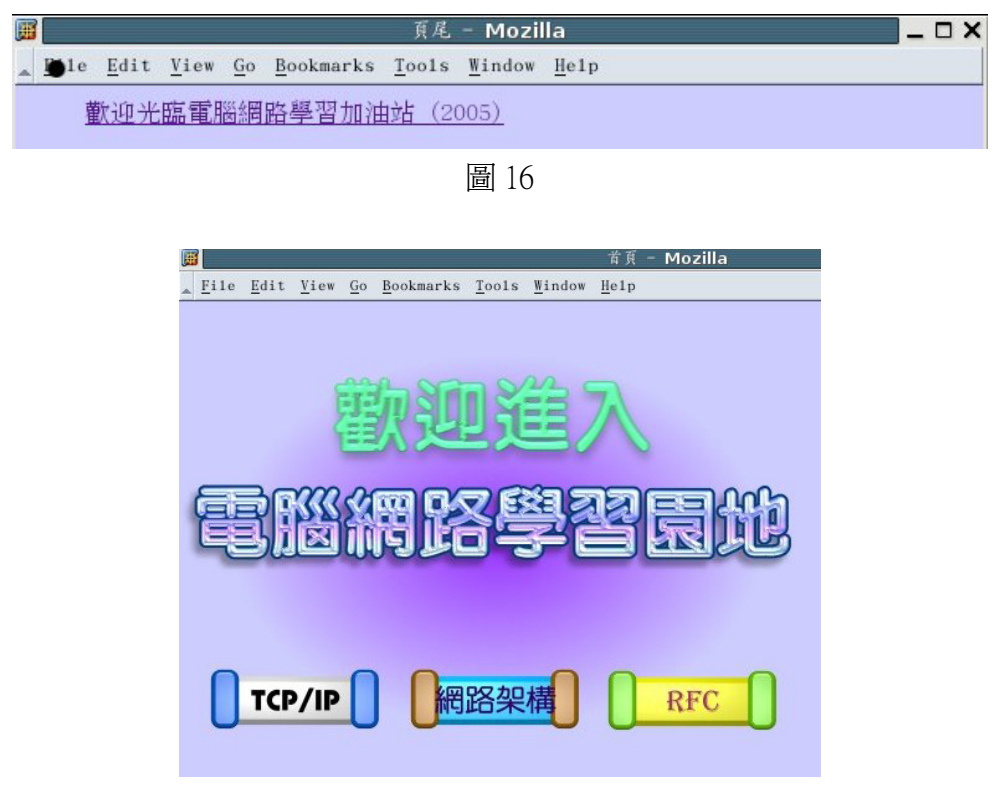

圖 17 (滑鼠移動到跑馬燈點選文字處之結果)

十、所有成果範例如下所列:

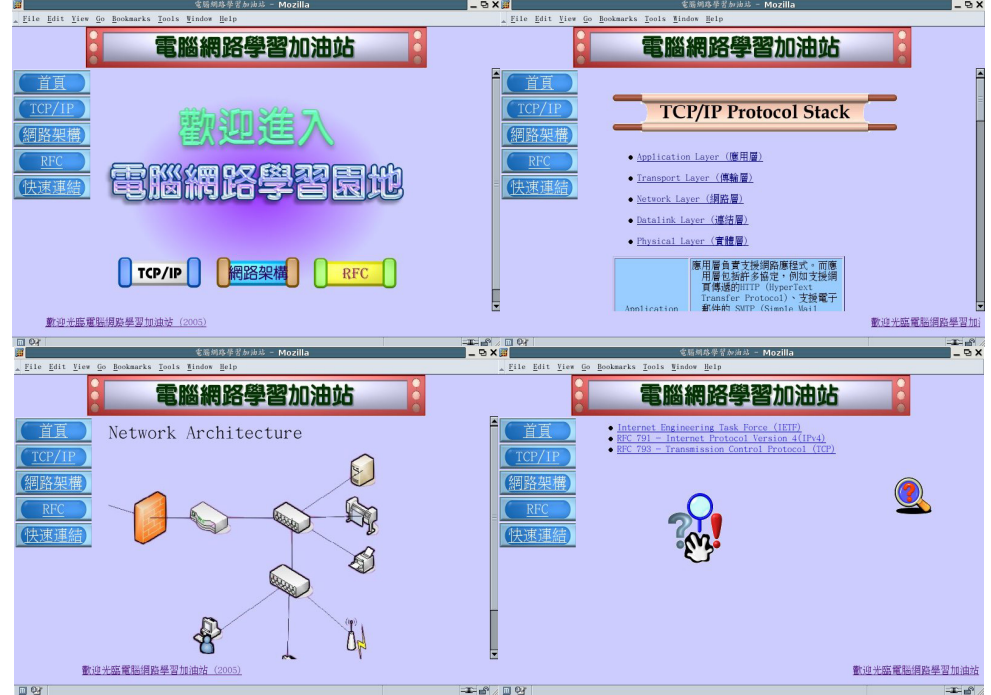

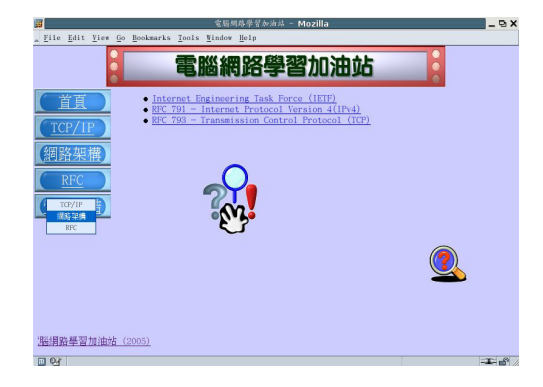

## 三、資料庫試題

#### 答題需知:題目內容未詳述之參數設定皆以預設値爲主。(共 25 分)

本題嘗試利用資料庫軟體建立基金的績效指標分群排名資料庫。已知資料表 (tables)為 2004 年的績效指標資料表名為 fund,其資料表的欄位定義如下表 1:

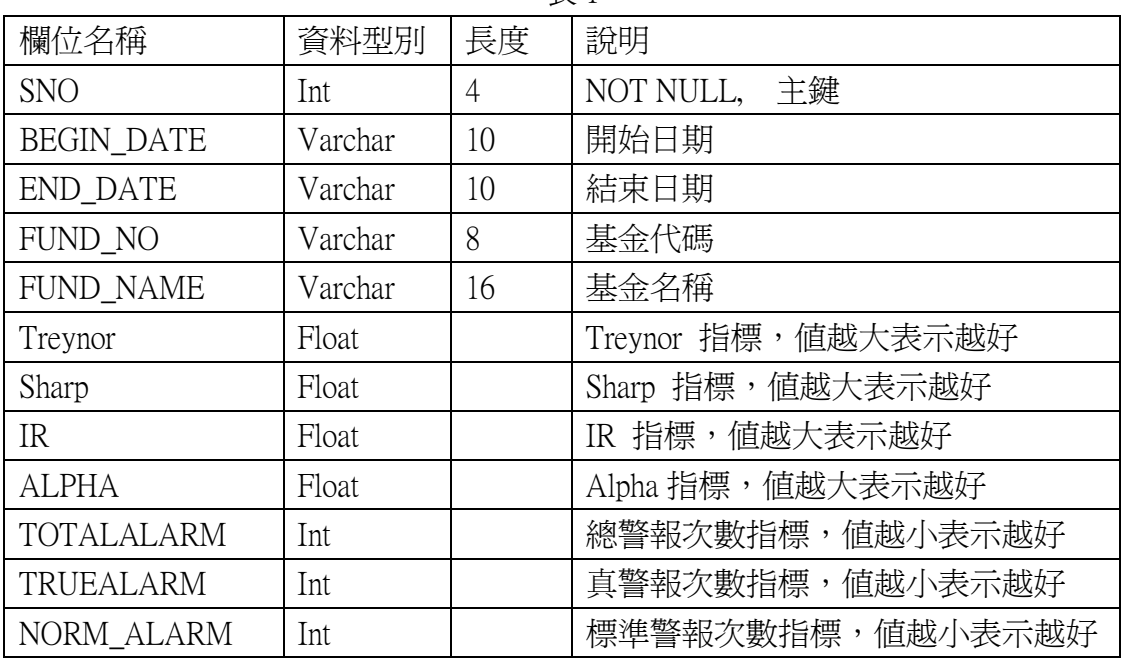

表 1

其 2004年的績效指標資料如 4.txt 檔,根據這些基金的績效指標來將這些基金由 好到不好分為 A,B,C,D,E 五群, 亦即依據各個指標(Treynor, Sharp, IR, ALPHA, TOTALALARM,TRUEALARM 及 NORM\_ALARM)的排名將各基金分配成五個等 級,其各等級所佔的百分比如下表 2:

表 2

| . .    | ້     | $\sim$ $\sim$ |       | <u>.</u> |
|--------|-------|---------------|-------|----------|
| $10\%$ | 22.5% | 35%           | 22.5% | 10%      |

以上 A 等級是最好的, E 等級是最不好的, 請依序處理以上七個指標, 將 各基金予以排名,並分配到適當的等級。其分群規則如下:

(1) 先將資料按照各個指標的特性排序,排好序後再依據以上各等級的比率將資 料分配給各等級,例如我們要看 Sharp 指標各基金的分配狀況,則先將資料 按照 Sharp 指標的特性排序,排好序後再依據以上各等級的比率將資料分配 給各等級,假設我們排好序的資料總筆數有 348 筆,則先決定各等級會被分 配到幾筆,若有餘數或不足則按照以下規則處理:

- 1. 檢查五個等級分配到的總合(ST) 是否大於資料總筆數(T)?
- 2. 若 T ST > 0 則
- 甲、多出 1 筆則給 C 等級。
- 乙、多出 2 筆則 C, D 各分配到一筆。
- 丙、多出 3 筆則 C, D, B 各得一筆。
- 丁、多出 4 筆則 C,D,B,E 各得一筆。
- 戊、多 5 筆則各等份各得一筆。
- 3. 若 T ST < 0 則
	- 甲、T ST = -1 則將 C 等級-1。
	- $Z \cdot T ST = -2 \text{ } HIC-1, D-1 \text{ }$
	- 丙、T ST = -3 則 C-1, D-1, B-1。
	- $T \cdot T$  ST = -4 U C-1, D-1, B-1, E-1。
	- 戊、T ST = -5 則各等份減 1。
	- 其餘各指標處理方式均比照此法分群。
- (2) TOTALALARM、TRUEALARM、NORM\_ALARM 這三個指標有可能各基金的 值都一樣,所以要再參考其 IR 指標,使其確實能排出高低,亦即當處理到 這三個指標時,若不同基金的指標值都相同時就以 IR 指標來決勝負。需要 注意的是這三個指標是數值越小表示越好,而 IR 指標是數值越大表示越好。

請依據上述之定義,作答下列各小題,注意每一題的答案必須符合**『答題格式要** 求』,否則該小題將以零分計算。

### 答題格式要求:

請將解題時所需執行的所有 SOL 指令以及題目執行結果複製,貼於文件檔「隊 別 4.txt, 中, 並標明各小題之題號。各小題之 SOL 指令以及執行結果依序複製 到「隊別 4.txt」中。「隊別 4.txt」檔案內的儲存模式舉例說明如下: 例如

可能的答題 SQL 指令如下

>create database DB1;

>show databases;

所以在「隊別 4.txt」檔內的作答方式為

1. 2012年 - 2012年 - 2012年 - 2012年 - 2012年 - 2012年 - 2012年 - 2012年 - 2012年 - 2012年 - 2012年 - 2012年 - 2012年 - 201

>create database DB1;  $\frac{1}{2}$  // SOL 指令 >show databases;

┌────┐ // 執行結果

│Data base │ ├────┤

│ DB1 │

└────┘

以上完全正確才給分。

各小題之要求如下:

- 1. (a) 依照前述的資料表結構, 建立一個名為 DB 的資料庫, 並將檔案 4.txt 載入 至資料庫中的 fund 資料表內,作為資料內容。載入成功後將資料表內容 顯示出來。上述動作之全部指令都對才給分。【3 分】
	- (b) 接著建立各個指標的排名資料表, 資料表的欄位定義如下:

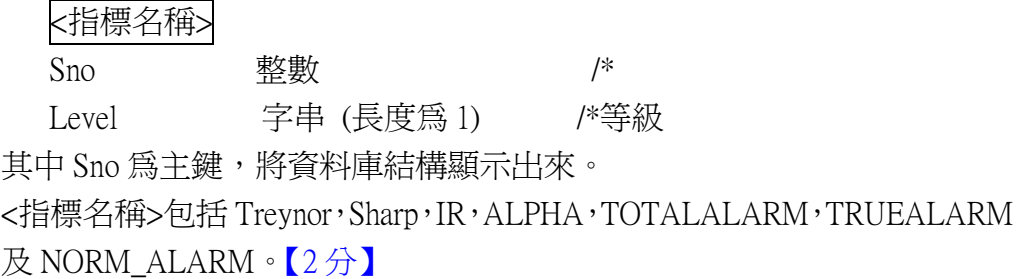

- 2. 產出各個指標的排名資料表。【14 分】
- 3. 查詢並產出下列基金的各個指標的排名資料內容。【6 分】

 基金名稱為新光台灣富貴、金復華基金、匯豐基金、國泰科技生化、富邦網路、 大眾科技。

報表格式如下表 3:

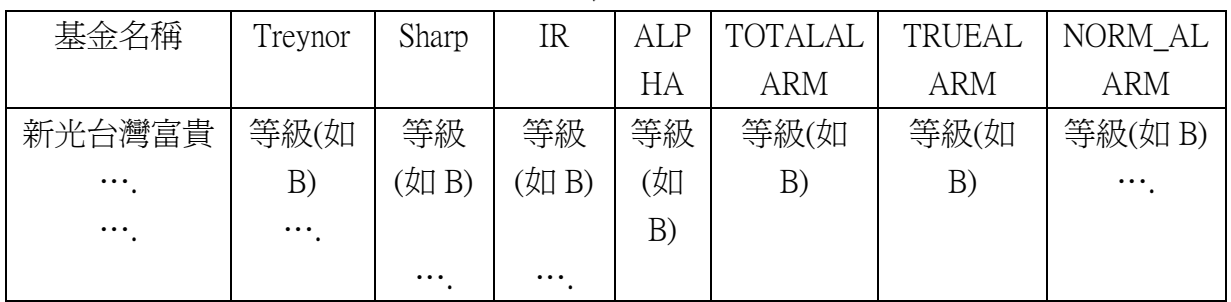

表 3

製表日期: またに またに またに おおところ かいこう 製表人:

## 四、簡報設計試題

## 答題需知:題目內容未詳述之參數設定皆以預設値爲主。(共 15 分) 第一題

1. 請參考以下兩張範例,個別製做出兩張樣版以便供日後製作投影片時可以使 用。請分別命名爲 blue1,如圖 1。以及 blue2,如圖 2。而且每張樣版必須符 合以下要求:

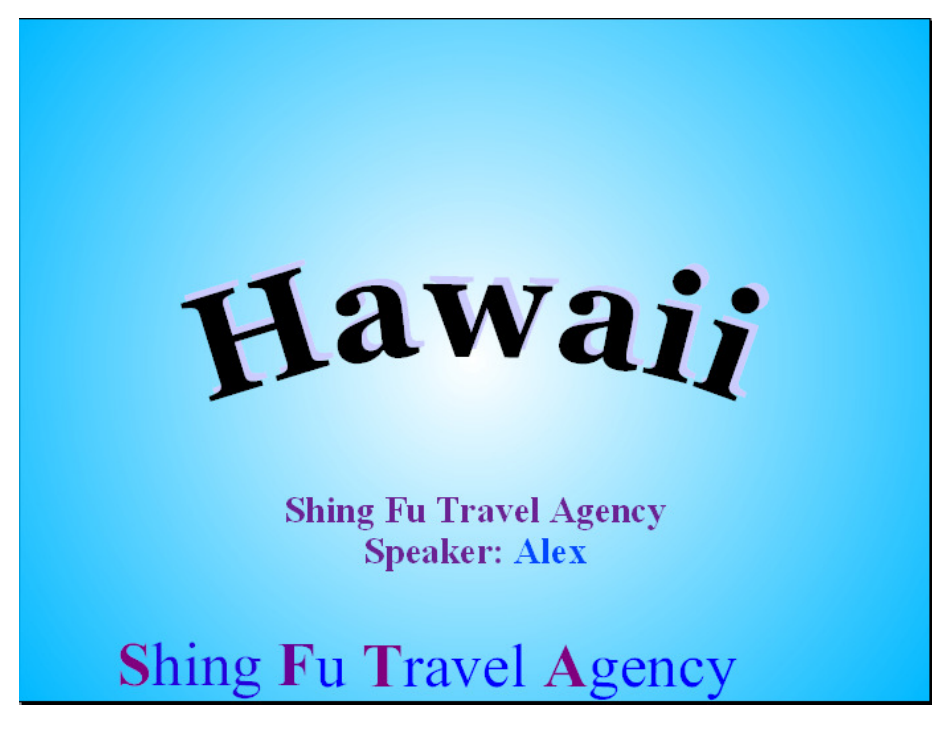

圖 1:blue1 樣板

## blue1 樣版的要求:(必須要全部要求都達到才有兩分,任一項沒達到則不計分) 【2 分】

- A) 必須有一個美工字體的標題,而且該標題要有陰影,至於大小以及美工字 體類型則不特別規定。
- B) 必須要有小標題內容如下,而且演講者的名字要被標示為「藍色」,其餘子 標題的文字則是紫色。
- C) 樣本下方需要顯示一串文字,內容為 "Shing Fu Travel Agency",該文字 串列由右到左不間斷地移動,而且每個字的第一個字母為紫色,其餘字元 皆為藍色。
- D) 整個樣本的背景為「藍色」;同時被設定為「透明圖案」,類型設定為「逕 向」。

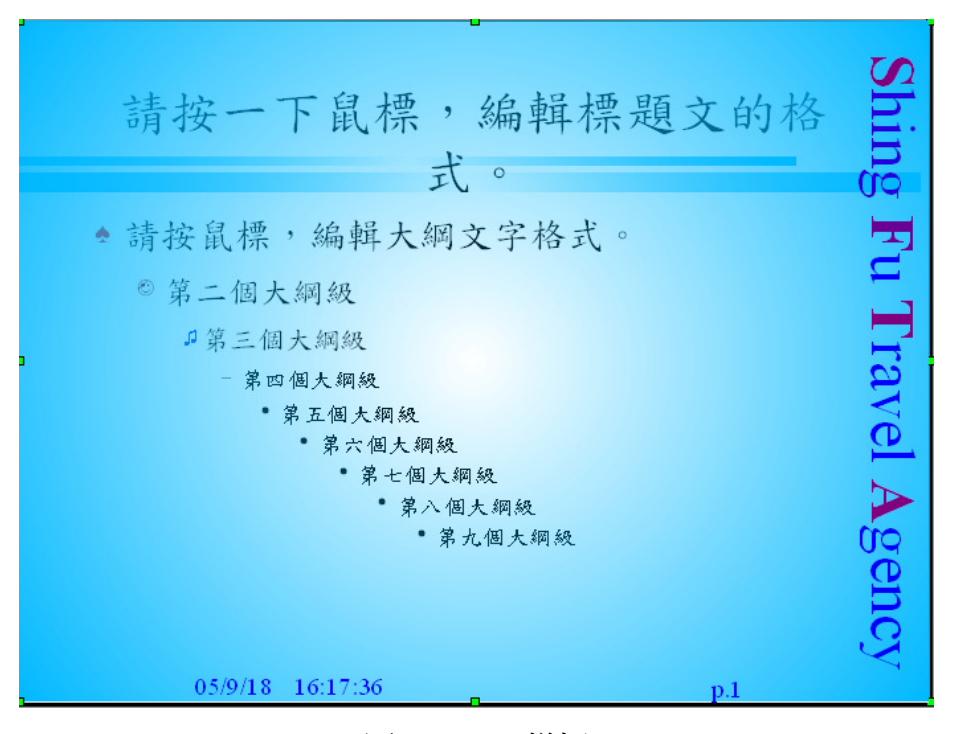

圖 2:blue2 樣板

## blue2 樣版的要求:(必須要全部要求都達到才有兩分,任一項沒達到則不計分) 【2 分】

- A) 樣版右方需要顯示一串文字,內容為 "Shing Fu Travel Agency",該文字 串列由上到下不間斷的移動,且每個字的第一個字母為紫色,其餘字元皆 為藍色,字體以及大小則不限。
- B) 整個樣版的背景為「藍色」,同時被設定為「透明圖案」,而且類型設定為 「逕向」。
- C) 樣版下方必須設定成有顯示可變動式的「頁碼」,可變動式的「日期與時 間」,格式皆如上圖所示。
- D) blue2 樣版在標題下方必須建立兩條顏色相同但長短不同的線條(顏色不 拘),作為區分標題以及文字區塊。
- E) 第一個大綱級、第二個大綱級以及第三個大綱級的項目符號要設定為不同 顏色、且不同樣式的項目符號。(不需要完全跟 blue2 一樣,但是三者的項 目符號需要在顏色以及樣式完全不同)

2. 第一張投影片請套用 blue1 頁面樣版,製作如下圖 3 的內容,並將投影片名稱 設爲:「title」。評分重點在於是否可以正確套用 blue1 頁面樣版,以及投影片 名稱是否正確,至於字體大小不拘。(必須要全部要求都達到才有兩分,任一 項沒達到則不計分) 【2 分】

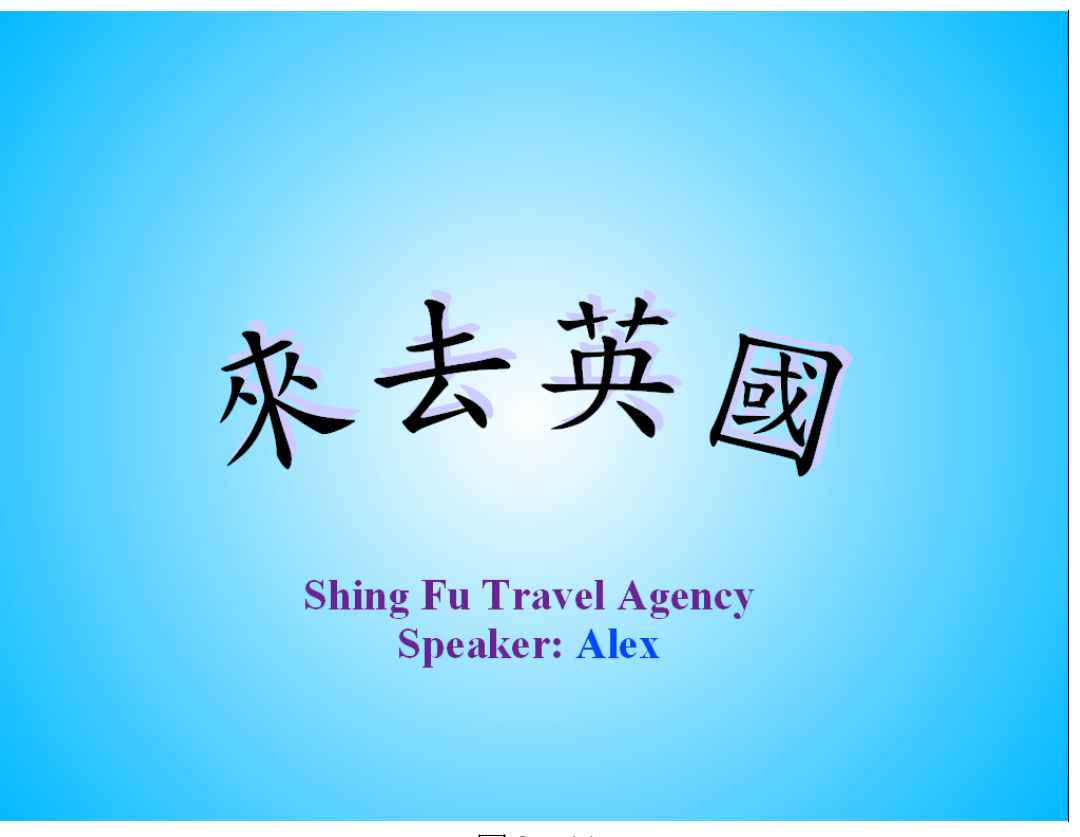

### 圖 3:title

- 3. 第二張標題請套用 blue2 頁面樣版,同時請使用「標題、美工圖案、文字」頁 面版式,如下圖 4 所示。要求分別為:
	- A) 需成功套用 blue2 頁面樣版,在左邊美工圖案區請插入 ppt1.gif 檔案;同 時,並將投影片命名為 Introduction。【2分】
	- B) 在插入的 ppt1.gif 檔案中「倫敦」文字附近設置一個超連結, 使得投影 片在播放過程中,使用者可以移動游標選按該案鈕,開啓一張叫做 「ppt2.gif」的圖檔。當游標移動到該超連結時,還需要出現「倫敦圖片」 的文字說明。【2 分】

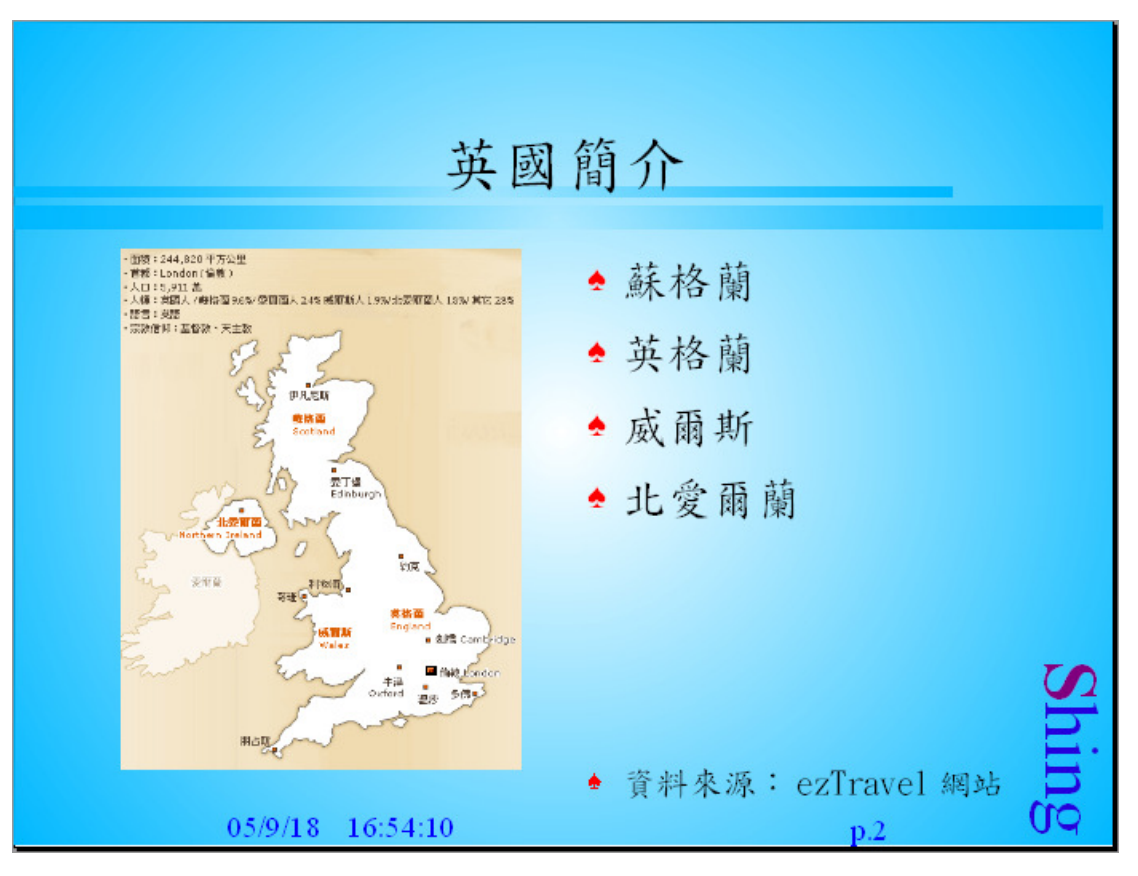

圖 4: Introduction

- 4. 第三張投影片請套用 blue1 樣版。請使用「標題、文字」版面,並參考下圖 5 以完成「匯率」投影片的製作。其餘要求如下:
	- A) 標題以及文字部分必須如下圖 5 所示。在文字區域的右邊必須建立一個 超連結,不限定按鈕上面出現哪些文字說明,但是當使用者選按該按鈕 後需要能連結到「ppt3.htm」檔案。請將第三張投影片命名為「匯率」, 同時投影片上必須出現頁碼。【2 分】
	- B) 請利用繪圖工具先在投影片中製作出如下圖所示的開口笑圖案,然後再 利用這些圖案製作出一個動畫。請注意:投影片內容只能出現最後完成 的開口笑動書,不得有其他圖片出現在投影片中。【2分】
	- C) 請在第三張投影片中,額外加入一個文字區塊回答以下問題:如果要將 前一項所完成的開口笑動畫變成一個檔案以供日後在製作其他投影片時 可以繼續使用,應如何進行?【1分】

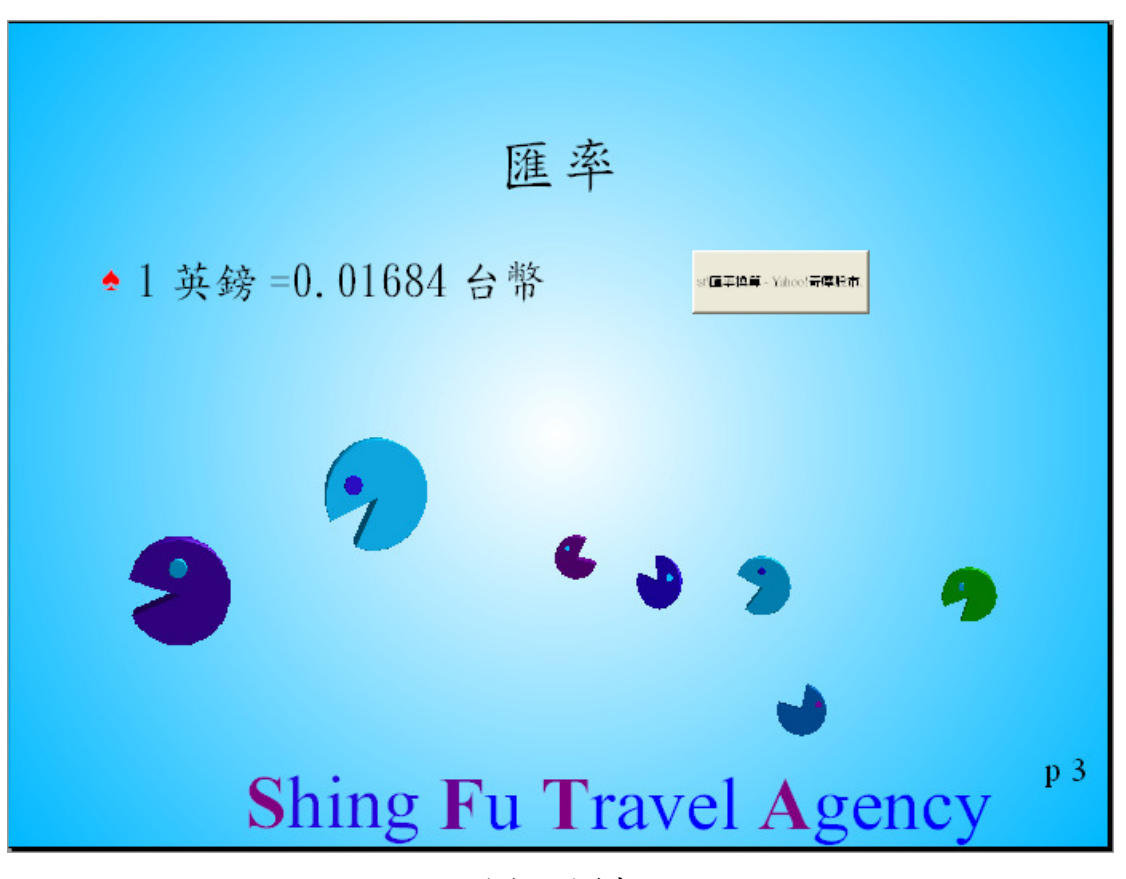

圖 5:匯率

## 五、文書處理試題

#### 答題需知:題目內容未詳述之參數設定皆以預設値爲主。(共 15 分)

利用 Writer 的各項功能將資料檔案(wtext.sxw)及圖形檔(wpic.jpg),依據下 列規定轉換成一封廣告信函,並依據 Calc 工作表(waddr.sxc)內容印製郵寄信 封。

1. 將列印時的系統日期及時間置於文件之右上角 ( 須與右邊線切齊 ) 。 【2 分】

2. 將字元背景為<mark>紅色的部分</mark>採用文字方塊表示,文字方塊寬度設為 10cm,高 度設為 3cm,並將文字方塊鎖定於段落中央,邊框採 5.00pt 之環繞四邊的單實線, 其餘設定採預設値 · 文字字體採 54 號粗體字。【2分】

3. 將字元背景爲<mark>淡綠色的部分</mark>字型大小採用 14 號字,其餘文字接採用 12 號 字,並將全文採用標楷體。【1分】

4. 將文件的背景設定為圖形檔 wpic.jpg。【2 分】

5. 將字元背景爲<mark>藍色的部分</mark>採用方形項目符號標示。【1分】

6. 將字元背景爲<mark>黃色的部分</mark>轉換成兩欄式方式表現,兩欄間的間隔設爲 1cm, 間隔線採 1pt 之實線,其餘設定採預設値。【2分】

7. 依據 Calc 工作表(waddr.sxc)內容分別印製每一位客戶的郵寄信封(請將印 製結果以檔案方式儲存),信封上寄件人部分為空白,信封格式採 Env 12。【4 分】

8. 於每一頁頁尾之右邊置入頁碼及總頁數,並以斜線分開(斜線左方為頁碼, 右方為總頁數)(waddr.sxc)。【1 分】